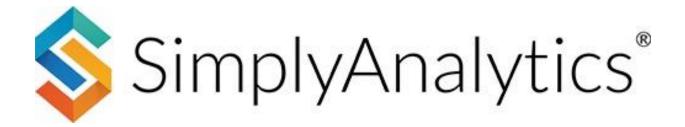

# **Answering Research Questions Using SimplyAnalytics**

**About this document**: This guide will demonstrate how to answer research questions using SimplyAnalytics in a step-by-step format.

IMPORTANT – To answer these questions, you will first need to create a project. If you already have a project created, you can skip this section.

### **Table of Contents**

| Creating your project                                                                                                    | 2  |
|----------------------------------------------------------------------------------------------------|----|
| How can I get a community snapshot of my target location?                                                                    | 3  |
| How do I identify trends over time for a data variable?                                                                      | 3  |
| How do I compare my home Census Block Group (my address) with the Census Tract, ZIP Code,<br>County and State it resides in? |    |
| How do I rank the top 100 ZIP Codes in a state for a variable?                                                               | 6  |
| How do I generate a list of coffee shops in my city?                                                                         | 7  |
| How do I analyze data for downtown, or target neighborhood?                                                                  | 9  |
| How many restaurants are there within one mile of an address?                                                                | 11 |
| How do I use the data filter?                                                                                                | 13 |
| How can I pull a list of target locations based on some criteria without using the data filter?                              | 15 |
| How many millennials are there within a 1, 3, 5mi radius around an address?                                                  | 16 |

# **Creating your project**

There are two steps to creating your project: (1) enter in at least one location, and (2) select one or more seed variables. By default, SimplyAnalytics recommends some "seed" variables for you. If you want to get started quickly, feel free to choose from that list. You can always add more variables later.

| New Project                                                      | × | Please select one or more "seed" variables so we can auto-generate<br>maps and reports for you.               |
|------------------------------------------------------------------|---|----------------------------------------------------------------------------------------------------|
| Select a country for this project: USA 👻                         |   | (Thousands of other data variables are available. Use the 'Data' tab to search and add them to your project.) |
| Search for one or more locations that you would like to analyze: |   | # Total Population                                                                                            |
|                                                                  |   | % Age   65 years and over                                                                                     |
| Q Location Search                                                |   | SEducational Attainment   Bachelor's degree or higher                                                         |
| New Orleans, LA (City)                                           |   | Vedian Household Income                                                                                       |
|                                                                  |   | % Household Income   \$100.000 or more                                                                        |
| 10001, New York, NY (Zip Code)                                   |   | Per Capita Income                                                                                             |
| Tucson, AZ (City)                                                |   | Veteran Status   Veteran                                                                                      |
|                                                                  |   | ✓ # Housing Units                                                                                             |
|                                                                  |   | % Housing Tenure   Owner occupied                                                                             |
| Next                                                             |   | % Housing Tenure   Renter occupied                                                                            |
|                                                                  |   | Create project <u>Create project without seed variables</u>                                                   |

SimplyAnalytics will automatically create a new project providing you with four views: A Map, Comparison Table, Quick Report and Ranking Table.

With the project created, you can proceed to answering the questions below.

×

# How can I get a community snapshot of my target location?

The Quick Report allows you to instantly access many of the most popular demographic & housing variables compiled in a pre-built report. Because the Quick Report is automatically generated for you when you create your project, you can easily access it by clicking on it towards the far-right of the interface. Alternatively, you can create a new quick report using the directions below.

1. Click on (1) New View located towards the top-right of the screen and click (2) Create under the Quick Report heading.

The *Edit View* screen appears showing the locations in your project. You can check or uncheck locations here.

If you want to use or add a new location, click on the Locations

QUICK REPORT Support + 🗂 Guest 🕶 Open Project + Project Settings Select this view if you rariables for any location. Add one or more loca report, select the report content (such as a Filtering + View Actions + Export @ phic Overview") from the dropdown box. New View + BG9801001, Orl 80 Create Comparison Table Edit Quick Report 2 X Quick Report - 11.47% LOCATIONS 11.48% - 21.59% 21.60% - 33.74% New Orleans, LA 33.75% - 51.83% 10001, New York, NY 51.84% - 100.00% Tucson, AZ Edit Ranking USA

button on the top-left side of the interface and type in the location you want to use. Click **3 Done** and your report will generate.

### How do I identify trends over time for a data variable?

The **Time Series Table** provides users with all years of data available for a given variable in each of your target locations.

- 1. Click on New View located towards the top-right of the screen and click *Create* under *Time Series Table*.
- 2. Specify a variable, your locations, and click on Done

| Edit Time Series Table Done |                    |                                                                      |
|-----------------------------|--------------------|----------------------------------------------------------------------|
|                             |                    |                                                                      |
| LOCATIONS                   | Select all   Clear | DATA                                                                 |
| ✓ New Orleans, LA           |                    | % Educational Attainment   Bachelor's degree or higher, 2023 Eem Est |
| ✓ 10001, New York, NY       |                    | Median Household Income, 2023 dem Est                                |
| ✓ Tucson, AZ                |                    | % Veteran Status   Veteran, 2023 dem rest                            |
| ✓ USA                       |                    | # Housing Units, 2023 dom Est                                        |

|                               | Current Project:<br>New Project                                        |                        |                           |               |                         | 🗈 New Project 👕 Open Project 👻 |
|-------------------------------|------------------------------------------------------------------------|------------------------|---------------------------|---------------|-------------------------|--------------------------------|
| The report will               | Time series for <u>% Educat</u>                                        | ional Attainment   Bac | helor's degree or higher, | 2023 👻 Inc    | luding Projected Data 👻 | sorted by Data Variable 👻      |
| provide you with              | Data Variable                                                          | New Orleans, LA        | 10001, New York, NY       | Tucson, A: In | cluding Projected Data  |                                |
| multiple years of             | % Educational Attainment                                               |                        |                           | E             | cluding Projected Data  |                                |
| data for the                  | Bachelor's degree or higher,<br>2010 dem                               | 31.64%                 | N/A                       | 25.14%        | 27.90%                  |                                |
| chosen data                   | % Educational Attainment  <br>Bachelor's degree or higher,             | 32.33%                 | 66.42%                    | 24.47%        | 28.20%                  |                                |
| variable.                     | 2011 dem                                                               | 02.0070                | 00.12,0                   | 2             | 2012070                 |                                |
| Select the                    | % Educational Attainment  <br>Bachelor's degree or higher,<br>2012 dem | 33.01%                 | 66.90%                    | 24.21%        | 28.48%                  |                                |
| dropdown                      | % Educational Attainment  <br>Bachelor's degree or higher,             | 33.71%                 | 69.31%                    | 24.71%        | 28.84%                  |                                |
| towards the top               | 2013 dem                                                               |                        |                           |               |                         |                                |
| of the view to                | % Educational Attainment  <br>Bachelor's degree or higher,<br>2014 dem | 34.44%                 | 68.59%                    | 25.04%        | 29.28%                  |                                |
| include<br>projections of the | % Educational Attainment  <br>Bachelor's degree or higher,<br>2015 dem | 35.30%                 | 66.72%                    | 25.25%        | 29.77%                  |                                |

# How do I compare my home Census Block Group (my address) with the Census Tract, ZIP Code, County and State it resides in?

The **Comparison Table** allows you to create a table using different location types and multiple data variables. Think of this as building a spreadsheet from scratch, where you specify the exact locations and variables you want. <u>A</u> <u>Comparison Table is automatically generated when a</u> <u>project is created.</u>

data.

1. Click on the **Comparison Table** option on the far right of the screen to access the report. To add in your home Census Block Group and Census Tract from an address, select the Locations button on the left and type in your address.

Click *Address Search* and the location hierarchy for the location is shown. Add in the Block Group and repeat to add in the Census Tract.

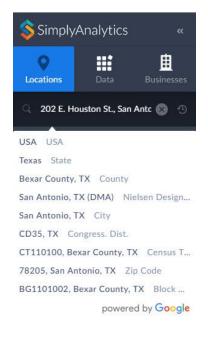

If you know the ZIP Code and County – enter them in the **Locations** search bar where you entered in the address and they will be added in to the report.

|                                             | BG1101002, Bexar County, TX | CT110100, Bexar County, TX | 78205, San Antonio, TX | Bexar County, TX | Texas       |
|---------------------------------------------|-----------------------------|----------------------------|------------------------|------------------|-------------|
| # Housing Units, 2023 dem<br>est            | 1,242                       | 3,156                      | 1,974                  | 788,626          | 11,773,680  |
| % Veteran Status   Veteran,<br>2023 dem est | 17.02%                      | 9.99%                      | 15.70%                 | 9.16%            | 6.59%       |
| Median Household Income,<br>2023 dem est    | \$60,911.44                 | \$53,230.82                | \$41,858.00            | \$61,935.48      | \$67,721.04 |
| % Age   65 years and over,<br>2023 dem est  | 35.96%                      | 24.68%                     | 29.33%                 | 12.32%           | 12.83%      |

### Adding in other data variables:

The data button located towards the left-hand side of the interface allows users to browse and add additional data variables to your report.

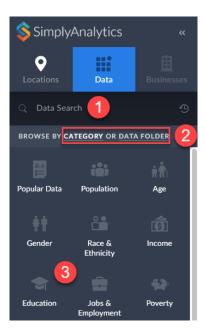

There are **three different ways** to browse for and search for data:

1 Enter a keyword into the data search bar, such as: "poverty" or "pet food" and press Enter

2 Click on one of the major categories you see present, such as *Population* – the variables panel will open and users can look into the subcategories or make a variable selection.

(3) If you prefer browsing by folder, click on the 'Data Folder' option located next to the default Category option.

Clicking on a category or browsing via dataset opens the Variables panel. To add in a data variable, simply click on the variable title itself and close out the panel. The variable will automatically be added.

Note that browsing by category or data folder is just a preference; it has all the same data.

# How do I rank the top 100 ZIP Codes in a state for a variable?

The Ranking Table is a great way to quickly analyze many locations within one larger geography. For example, rank all counties in the US or all the Census Tracts in a county. <u>A</u> Ranking Table is also automatically generated for each project. You can simply toggle to the Ranking Table at the far right of the interface.

1. Select the locations button on the left and enter the state you want to analyze into the search field. You can then use the dropdown box at the top of the report to specify which geographies display and which data variable to rank.

You can rank any data variable in your report by clicking on the "sorted by" dropdown.

| Top 1 | 00 👻 Zip Codes 👻 in        | Arizona 👻 sorted by % Educat                                    | ional Attainment   Bachelor                 | r's degree or higher, 2023 👻                   |                                  |
|-------|----------------------------|-----------------------------------------------------------------|---------------------------------------------|------------------------------------------------|----------------------------------|
|       | Location                   | % Educational Attainment   Bac<br>egree or higher, 2023 dem est | Median Household<br>Income, 2023<br>dem est | % Veteran Status  <br>Veteran, 2023<br>dem est | # Housing Units, 2023<br>dem est |
| 1     | 85718, Tucson, AZ          | 72.35%                                                          | \$99,520.35                                 | 9.18%                                          | 14,972                           |
| 2     | 85255, Scottsdale, AZ      | 69.73%                                                          | \$137,123.36                                | 6.05%                                          | 22,630                           |
| 3     | 86017, Munds Park, AZ      | 69.23%                                                          | \$94,276.62                                 | 4.70%                                          | 3,019                            |
| 4     | 85750, Tucson, AZ          | 68.74%                                                          | \$91,611.36                                 | 12.47%                                         | 13,417                           |
| 5     | 86343, Crown King, AZ      | 68.29%                                                          | \$104,922.03                                | 10.16%                                         | 240                              |
| 6     | 85253, Paradise Valley, AZ | 67.06%                                                          | \$173,148.53                                | 4.95%                                          | 9,202                            |
| 7     | 85258, Scottsdale, AZ      | 66.61%                                                          | \$96,841.42                                 | 6.55%                                          | 15,369                           |
| 8     | 85266, Scottsdale, AZ      | 65.38%                                                          | \$148,376.46                                | 5.03%                                          | 6,722                            |
| 9     | 85259, Scottsdale, AZ      | 65.25%                                                          | \$121,345.43                                | 5.68%                                          | 10,868                           |
| 10    | 85004, Phoenix, AZ         | 65.22%                                                          | \$60,720.41                                 | 1.59%                                          | 6,230                            |

# How do I generate a list of coffee shops in my city?

You can use a Business Table to generate a list of businesses in any location. The business information comes from Dun & Bradstreet and is updated once a month.

Select New View at the top-right and Create under the Business Table option.

(1) Select the Businesses button on the left. **NOTE**: There is a keyword search functionality within the business block (black bar right under it), try it out by searching for a business name or industry – i.e. type in "Starbucks" or "food" – keep in mind, it is general search so it will find any business related to your keyword.

You may also browse businesses by SIC or NAICS code. Select (2) Browse Business Categories and toggle to (3) SIC. From there, (4) type the word coffee in the search panel and select the code (5) for Coffee Shop.

| SimplyAnalytics            | Industry Classification System SIC NAICS Q coffee 4    | ×      |
|----------------------------|--------------------------------------------------------|--------|
| 🔹 🖬 🚺                      | CATEGORIES                                             | Count  |
| Locations Data Busines     | 20959901 Coffee extracts                               | 37     |
|                            | 20959902 Coffee roasting (except by wholesale grocers) | 303    |
| Q Business Search          | 20959903 Coffee, ground: mixed with grain or chicory   | 13     |
|                            | 20959904 Freeze-dried coffee                           | 6      |
| Use advanced search        | 20959905 Instant coffee                                | 31     |
|                            | 25119902 Coffee tables: wood                           | 6      |
| Browse business categories | 35560303 Roasting machinery: coffee, peanut, etc.      | 34     |
|                            | 35890101 Coffee brewing equipment                      | 42     |
|                            | 36340104 Coffee makers, electric: household            | 27     |
|                            | 50460302 Coffee brewing equipment and supplies         | 254    |
|                            | 51490500 Beverages, except coffee and tea              | 693    |
|                            | 51490900 Coffee and tea                                | 572    |
|                            | 51490901 Coffee, green or roasted                      | 896    |
|                            | 54990201 Coffee                                        | 5,324  |
|                            | 58120304 Coffee shop 5                                 | 24,770 |
|                            | 59630102 Coffee, soda, beer, etc: house-to-house sales | 145    |
|                            | 59630203 Food service, coffee-cart                     | 137    |
|                            | 59630204 Food service, mobile, except coffee-cart      | 723    |
|                            | 73899906 Coffee service                                | 850    |

With the code selected, specify the target location and click **Done**.

| Edit Businesses             |                               |
|-----------------------------|-------------------------------|
| LOCATIONS                   | BUSINESSES                    |
| BG1101002, Bexar County, TX | • SIC = 58120304, Coffee shop |
| CT110100, Bexar County, TX  |                               |
| 78205, San Antonio, TX      |                               |
| San Antonio, TX             |                               |
| Bexar County, TX            |                               |
| USA                         |                               |
| Arizona                     |                               |

The report will generate. Click on **View Actions > Columns** at the top-right of the report to remove or add in additional fields of data. If your institution subscribes to the **Premium** D&B data you will see exclusive fields such as: sales volume, employee count, primary contact, and more. The **Standard** D&B (Points-of-Interest) file also includes a limited number of additional fields of data.

|       | t Project:<br>Project                      |                   |                       |                            |          | New Project                   | Open      | Project 👻 🧕 Project Settings |    | 🔿 Support 👻  | 🖰 Guest    |
|-------|--------------------------------------------|-------------------|-----------------------|----------------------------|----------|-------------------------------|-----------|------------------------------|----|--------------|------------|
| 1 res | sults for SIC = 581203                     | 04, Coffee shop 👻 | in 78205, Sa          | n Antonio, TX 👻            |          |                               |           |                              |    | View Actions | Export B   |
|       | Company Name 🗸                             | Business Name     | Street Add            | City                       | Chato Al | abroviation Zin Code Tole     | nhono Num | hor Line of Ducinese Te      | da | Edit View    | New View   |
| 1     | COFFEE SHOP                                |                   | 524 E HOI             | DUNS Number                |          | Latitude                      | ✓         | Primary Contact Title        |    | Columns >    | 7 80       |
| 1     | COFFEE SHOP                                |                   | 524 E HOI             | Company Name               | ✓        | Longitude                     | ~         | Primary Contact MRC Code     |    | Columns 7    | Comparis   |
| 2     | COMMONWEALTH<br>COFFEEHOUSE &              |                   | 611 HEMI              | Business Name              | ✓        | Primary NAICS                 | ✓         | Secondary Contact            |    | Delete View  | Table      |
|       | BAKERY                                     |                   |                       | Business Name 2            |          | NAICS 2                       |           | Secondary Contact Title      |    |              | ·          |
| 3     | DM COFFEE, LLC                             |                   | 540 S PRE             | Business Name 3            |          | NAICS 3                       |           | Secondary Contact MRC Code   |    | -98.488973   | Quick Rep  |
|       | DON MARTIN'S                               |                   |                       | Business Name 4            |          | NAICS 4                       |           | Tertiary Contact             |    |              |            |
| 4     | COFFE CO                                   |                   | 540 S PRE             | Business Name 5            |          | NAICS 5                       |           | Tertiary Contact Title       |    | -98.488973   |            |
| 5     | E CO COFFEE + EATS<br>LLC                  |                   | 1409 E CC<br>ST STE C | Street Address             | ✓        | NAICS 6                       |           | Tertiary Contact MRC Code    |    | -98.474246   | Map        |
|       | 220                                        |                   | 010120                | City                       | ~        | Primary SIC                   | ~         | Sales Volume                 | ~  | _            | 7          |
| 6     | GAL-TEX HOTEL                              |                   | 204 ALAM              | State                      |          | SIC 2                         |           | Sales Volume Description     |    | -98,486077   |            |
| Ŭ.    | CORPORATION                                |                   | 204 ADAM              | State Abbreviation         | ✓        | SIC 3                         |           | Total Employees              | ~  |              |            |
|       |                                            |                   |                       | Zip Code                   | <b>~</b> | SIC 4                         |           | Total Employees Description  |    |              | ິ <b>⊞</b> |
| 7     | ROSELLA AT NORTH<br>EAST METHODIST,<br>LLC |                   | 114 E HOI             | Mailing Street Address     |          | SIC 5                         |           | Local Employees              | ~  | -98.49335    | Busines    |
|       |                                            |                   |                       | Mailing City               |          | SIC 6                         |           | Local Employees Description  |    | _            |            |
| 8     | ROSELLA AT THE<br>RAND                     |                   | 10402 MC<br>MARCY     | Mailing State              |          | Public or Private             |           | Year Started                 | ~  | -98.49335    |            |
|       |                                            |                   |                       | Mailing State Abbreviation |          | Primary Contact Prefix        |           | Home-Based Business          |    |              |            |
| 9     | STARBUCKS<br>CORPORATION                   | STARBUCKS         | 200 E HOI             | Mailing Zip Code           |          | Primary Contact First Name    |           | State of Incorporation       |    | -98.491232   |            |
|       |                                            |                   |                       | Telephone Number           | ~        | Primary Contact Middle Initia | al 🗌      | Headquarters Country Name    |    |              |            |
| 0     | STARBUCKS                                  | STARBUCKS         | 849 E CON             | Status                     |          | Primary Contact Last Name     |           | MSA Code                     |    | -98.48483    |            |
|       | CORPORATION                                |                   | STE 125               | Line of Business           | ~        | Primary Contact Suffix        |           | Fax Number                   |    |              |            |
| 11    | TEQUILA ALMOND<br>CROISSANT, LLC           | LA PANADERIA      | 301 E HOI             | URL                        |          | Primary Contact               |           | BEMFAB Indicator             |    | -98,489572   |            |

# How do I analyze data for downtown, or target neighborhood?

SimplyAnalytics uses Census boundaries, so you are welcome to choose from ZIP Codes, States, Counties, Census Tracts, etc. However, with questions such as this, "Downtown" is not an actual Census boundary, but it is likely a few ZIP Codes combined, or a few Census Tracts, etc. this can be created in SimplyAnalytics.

The **Custom Combination Location** feature enables users to combine locations of similar geographies to form one larger area. This example will combine 4 ZIP Codes to create "Downtown San Antonio". SimplyAnalytics will calculate all number, percent, and average data variables for the custom location.

**NOTE:** You don't have to be in a map to create this custom location, but it is shown in a map here for reference.

Click on the Locations box at the top left and select the **Custom Locations heading**. From there, select *Create New Combination Location*. Enter the name for your location in box number 1.

If you have a list of locations that make up your custom location, you can type them into step number 2 shown below.

| SimplyAnalytics «                 | Current Project:<br>New Project                                                        | 🗈 New Project                            | 🔲 Open Project 👻 |
|-----------------------------------|----------------------------------------------------------------------------------------|------------------------------------------|------------------|
| Locations Data Businesses         | % Educational Attainment   Bachelor's degree or higher, 2023 + in New Orleans, LA + by | Zip Codes 👻                              |                  |
| Q Location Search 🕙               | Create Combinatio                                                                      | on Location                              | ×                |
| CUSTOM LOCATIONS Hide             | 0                                                                                      |                                          |                  |
| Create new radius location        | Name your combination location                                                         | Select one or more locations             | See.             |
| Create new combination location > | Downtown San Antonio                                                                   | Q Location Search                        |                  |
|                                   |                                                                                        | <b>78202, San Antonio, TX</b> (Zip Code) | ×                |
|                                   |                                                                                        | 8203, San Antonio, TX (Zip Code)         | ×                |
|                                   |                                                                                        | <b>/8204, San Antonio, TX</b> (Zip Code) | ×                |
|                                   |                                                                                        | <b>/8205, San Antonio, TX</b> (Zip Code) | ×                |
|                                   |                                                                                        |                                          |                  |
|                                   | Blanning -                                                                             |                                          | _                |
|                                   | Otenthan Save                                                                          | Cancel                                   |                  |

Alternatively, if you have previously used () or favorited () locations you can easily access them by clicking on the respective icons within the **Location search** in step 2. Click **Save** to see your newly created location.

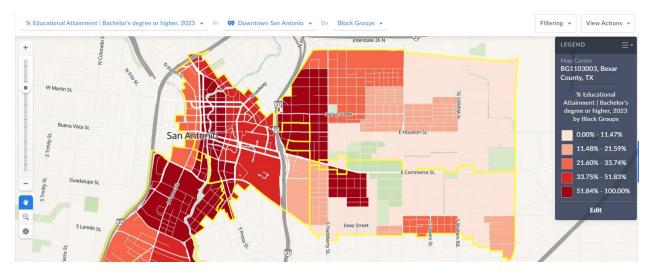

You can also use this custom location in any report.

| Report Content: Demographic Overview - |          |                     |        |            |        |             |        |
|----------------------------------------|----------|---------------------|--------|------------|--------|-------------|--------|
|                                        |          | Downto<br>Anto      |        | Texa       | 5      | USA         |        |
|                                        |          | Combinatio<br>Zip C |        | State      |        | USA         |        |
| POPULATION & SEX                       |          |                     |        |            |        |             |        |
| Total Population, 2023                 | $(\div)$ | 29,431              |        | 29,687,005 |        | 336,717,915 |        |
| Sex   Male, 2023                       | ÷        | 15,697              | 53.33% | 14,802,028 | 49.86% | 166,524,775 | 49.46% |
| Sex   Female, 2023                     | ÷        | 13,730              | 46.65% | 14,868,373 | 50.08% | 169,980,174 | 50.48% |
|                                        |          |                     |        |            |        |             |        |
| AGE                                    |          |                     |        |            |        |             |        |
| Age   Under 5 years, 2023              | Ð        | 1,596               | 5.42%  | 2,001,706  | 6.74%  | 19,743,598  | 5.86%  |
| Age   5 to 9 years, 2023               | ÷        | 1,657               | 5.63%  | 2,043,720  | 6.88%  | 20,224,161  | 6.01%  |
| Age   10 to 14 years, 2023             | ÷        | 1,477               | 5.02%  | 2,213,135  | 7.45%  | 21,866,263  | 6.49%  |

**Tip**: if you want to create a custom location from the map, you can use the i-tool on the map toolbar to select locations – they will be instantly added to your recent locations list.

# How many restaurants are there within one mile of an address?

The custom radius location feature allows you to create a ring around a specific target area, and SimplyAnalytics will calculate the average, percent and total variables for the radius. You can also run business queries for the custom locations you create.

Open a Business Report by selecting New View > Business Table

Towards the left, click on (1) Location > (2) Custom Locations > (3) Create New Radius Location

4 Enter the target address & click on one of the geographic units (such as a block group).

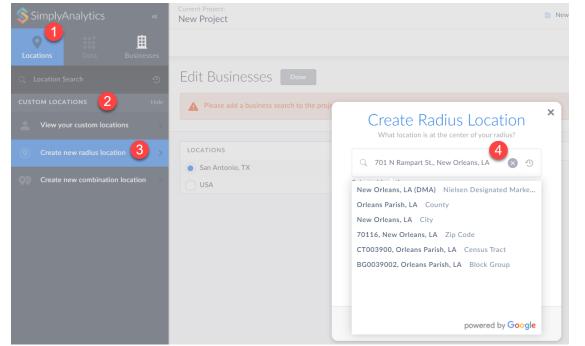

When you select the geographic unit (this example will be the Block Group), click on **Save** to create the custom location (the default radius will be 1 mile).

| Q Locatio      |                |        | Ð |
|----------------|----------------|--------|---|
| Selected Locat | ion:           |        |   |
| BG0039002      | , Orleans Pari | sh, LA |   |
|                |                |        |   |
| Radius:        | 1 mi           | les    | * |
|                |                |        |   |
|                |                |        |   |

Next, you will need to setup the business query to search for both full service and limitedservice restaurants. This is possible by truncating the NAICS code to include both types of restaurants.

(1) Click on the Businesses button towards left and select (2) Use Advanced Search.

3 Set the first dropdown to NAICS, then select "starts with" and lastly 4 type in the word "restaurant". A list of related codes will appear.

| SimplyAnalytics «          | Current Project: New Project New Project                                                                                                    |  |
|----------------------------|----------------------------------------------------------------------------------------------------|--|
| Cocations Data             |                                                                                                    |  |
| Q Business Search          | Edit Businesses Pone                                                                                                    |  |
| Use advanced search        | Please add a business search to the project.                                                                                                    |  |
| Browse business categories | LOCATIONS<br>Austin, TX<br>USA<br>© Within 1miles of BG0039002, Orleans Parish, LA<br>Add 1-4 conditions to your search<br>NAICS 3 Starts with Festaurant; and Other Eating Place<br>72251 - Restaurant; and Other Eating Place<br>72251 - Restaurant; and Other |  |

Click on **72251** – this query is then setup to include 722511 (full service) and 722513 (limited service).

Click search and the report will generate.

| •<br>Locations | Data Business |   | results for NAICS st         | irts with 72251, Restaur          | ants and Other Eating Place | is 🔹 in 🕑 Wit | nin 1miles of BG00390 | 02, Orleans Par | ish, LA 🔹        |                  |           |            | v             | View Actions • |
|----------------|---------------|---|------------------------------|-----------------------------------|-----------------------------|---------------|-----------------------|-----------------|------------------|------------------|-----------|------------|---------------|----------------|
|                | earch         | 9 | Company Name                 | <ul> <li>Business Name</li> </ul> | Street Address              | City          | State Abbreviation    | Zip Code        | Telephone Number | Line of Business | Latitude  | Longitude  | Primary NAICS | Primary SI     |
| ise advanced : | search        |   | 1920 ENTERPRISES,<br>INC     | BROUSSARD'S<br>RESTAURANT         | 819 CONTLST                 | NEW ORLEANS   | LA                    | 701123439       | 5045813866       | EATING PLACE     | 29.956475 | -90,067968 | 722511        | 58120101       |
|                |               | 2 | 2011 DENNY<br>AVENUE, L.L.C. |                                   | 400 MAGAZINE ST<br>STE 400  | NEW ORLEANS   | LA                    | 701302458       |                  | EATING PLACE     | 29.949514 | -90.067945 | 722511        | 58120501       |
| rowse busine   | ss categones  | 3 | 3TRI LLC                     |                                   | 947 N WHITE ST              | NEW ORLEANS   | LA                    | 701194241       | 5046695584       | EATING PLACE     | 29.973543 | -90.082631 | 722511        | 58120501       |
|                |               | 4 | 417 ROYAL<br>RESTAURANT LLC  |                                   | 550 BIENVILLE ST            | NEW ORLEANS   | LA                    | 701302207       | 5045395500       | EATING PLACE     | 29.954088 | -90.066443 | 722511        | 58120000       |
|                |               | 5 | 426 BOURBON LLC              |                                   | 424 BOURBON ST              | NEW ORLEANS   | LA                    | 701302231       | 5043091574       | EATING PLACE     | 29.956493 | -90.067498 | 722511        | 58120500       |
|                |               | 6 | 441 ROYAL LLC                | CREOLE CUISINE<br>REST CONCEPTS   | 512 WILKINSON ST            | NEW ORLEANS   | LA                    | 701302130       | 5045862074       | EATING PLACE     | 29.956424 | -90.063417 | 722511        | 58120101       |
|                |               | 7 | 508 MAISON                   |                                   | 508 FRENCHMEN ST            | NEW ORLEANS   | LA                    | 701162024       | 5043715543       | EATING PLACE     | 29.962801 | -90.057723 | 722511        | 58120502       |

# How do I use the data filter?

You can use data filters to identify target areas based on criteria. For example, you want to rank the cities in the US that spend the most money on pet food (household average), but you only want to include cities with a population greater than 150,000.

Open a Ranking Table and add some variables, including Pet Food (HH Avg) (found by selecting **Consumer Behavior > Pets categories**), and # Population (Found under the **Popular** category).

At the top of the Ranking Table, ensure USA is the chosen geography, and that cities is the geographic unit.

|   |                                   | # Total Population, |                                                                     |                                                                   | Median Household        |
|---|-----------------------------------|---------------------|---------------------------------------------------------------------|-------------------------------------------------------------------|-------------------------|
|   | Location -                        | 2023<br>dem est     | Entertainment   Pets, toys, hobb<br>ent   Pets   Pet food, 2021 cex | Entertainment   Pets, toys, hobb<br>(Household average), 2021 cex | Income, 2023<br>dem est |
| 1 | Aaronsburg, Centre County, PA     | 607                 | N/A                                                                 | N/A                                                               | \$67,331.24             |
| 2 | Aaronsburg, Washington County, PA | 367                 | \$41,081.77                                                         | \$205.97                                                          | \$13,487.4              |
| 3 | Abanda, AL                        | 233                 | N/A                                                                 | N/A                                                               | \$25,827.4              |
| 4 | Abbeville, AL                     | 2,216               | \$118,738.91                                                        | \$232.95                                                          | \$36,944.3              |
| 5 | Abbeville, GA                     | 2,742               | \$15,891.00                                                         | \$75.48                                                           | \$22,128.0              |
| 6 | Abbeville, LA                     | 11,193              | \$1,059,845.50                                                      | \$261.64                                                          | \$37,603.6              |
| 7 | Abbeville, MS                     | 402                 | \$16,507.18                                                         | \$357.84                                                          | \$53,670.9              |

Click on the **Filtering** dropdown at the top-right. The Filters panel will open.

|                                                                   |                                             | Filtering - View Actions - | 🖏 Export            |
|-------------------------------------------------------------------|---------------------------------------------|----------------------------|---------------------|
| Entertainment   Pets, toys, hobb<br>(Household average), 2021 cex | Median Household<br>Income, 2023<br>dem est |                            | New View            |
| N/A                                                               | \$67,331.24                                 |                            | Comparison<br>Table |
| \$205.97                                                          | \$13,487.40                                 |                            | ×/                  |
| N/A                                                               | \$25,827.45                                 |                            | Quick Repor         |

(1) Click on # Total Population variable, leave the condition dropdown to: "is greater than" and (2) enter in 150,000 in the last available box. Click **Apply** & close out the panel.

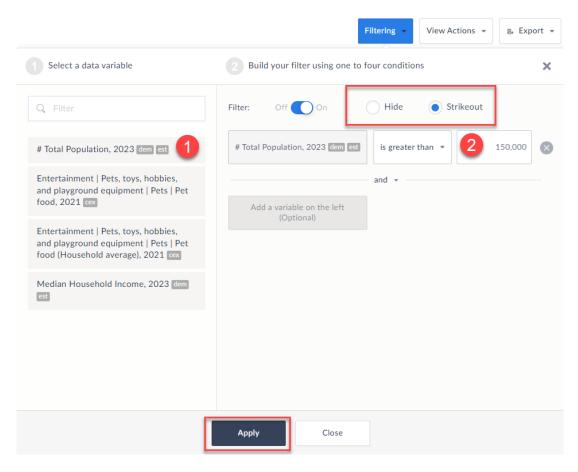

All locations that don't meet your criteria will be stricken out. You can hide these locations altogether by reopening the Filters panel and clicking on the **Hide** option at the top. Now, you can select the "Sorted By" dropdown to see the final list ranking Pet Food (HH Average) for cities with more than 150,000 people. Final list shown here.

| Top 1 | 0 100 • Cities • in USA • sorted by Entertainment   Pets, toys, hobbies, and playground equipment   Pets   Pet food (Household average), 2021 • |                                        |                                                                     |                                                                 |                                             |  |  |
|-------|----------------------------------------------------------------------------------------------------|----------------------------------------|---------------------------------------------------------------------|-----------------------------------------------------------------|---------------------------------------------|--|--|
|       | Location                                                                                                    | # Total Population,<br>2023<br>dem est | Entertainment   Pets, toys, hobb<br>ent   Pets   Pet food, 2021 cex | Entertainment   Pets, toys, hobb<br>(Household average), 2021 💌 | Median Household<br>Income, 2023<br>dem est |  |  |
| 1     | Sunnyvale, CA                                                                                                    | 156,242                                | \$25,950,402.25                                                     | \$445.37                                                        | \$165,171.62                                |  |  |
| 2     | Bellevue, WA                                                                                                    | 154,076                                | \$25,377,059.59                                                     | \$418.25                                                        | \$141,874.76                                |  |  |
| 3     | Fremont, CA                                                                                                    | 234,358                                | \$31,051,431.20                                                     | \$412.27                                                        | \$153,936.32                                |  |  |
| 4     | San Francisco, CA                                                                                                    | 873,229                                | \$151,335,716.39                                                    | \$408.12                                                        | \$129,081.72                                |  |  |
| 5     | Huntington Beach, CA                                                                                                    | 198,283                                | \$30,210,971.65                                                     | \$397.16                                                        | \$104,596.21                                |  |  |
| 6     | San Jose, CA                                                                                                    | 1,017,469                              | \$128,528,193.69                                                    | \$394.92                                                        | \$126,893.29                                |  |  |
| 7     | Arlington, VA                                                                                                    | 240,236                                | \$42,692,178.12                                                     | \$383.81                                                        | \$128,789.39                                |  |  |
| 8     | Seattle, WA                                                                                                    | 760,954                                | \$131,638,205.27                                                    | \$376.76                                                        | \$106,763.53                                |  |  |
| 9     | Alexandria, VA                                                                                                    | 160,566                                | \$27,968,401.33                                                     | \$373.49                                                        | \$106,688.29                                |  |  |
| 0     | Scottsdale, AZ                                                                                                    | 249,027                                | \$41,312,895.38                                                     | \$368.57                                                        | \$97,825.14                                 |  |  |

# How can I pull a list of target locations based on some criteria without using the data filter?

The **Location Query** report is similar to using data filters, except it is presented within its own report, and you are not limited to only using 4 conditions.

### Click on New View > Location Query

The report looks similar to the filter dialog box. Choose variables that represent what you are looking for and click **Search**. The far right of the screen displays the results.

In this example, a researcher is looking for a list of ZIP Codes in the USA that: More than 30% of Adults have a college degree, and those ZIP Codes have a median HH incomes between \$55-75k, and a total population of more than 50k, and spend more than \$120 per year on pet food.

| Find all In USA •_ that                                                    | match the following conditions:                                                       |                                    |           |    |                              | View Actions 🔹                    | Export 🖡             |
|----------------------------------------------------------------------------|---------------------------------------------------------------------------------------|------------------------------------|-----------|----|------------------------------|-----------------------------------|----------------------|
| VARIABLES IN THIS PROJECT                                                  | BLES IN THIS PROJECT CONDITIONS                                                       |                                    |           |    |                              |                                   | New View +           |
| Q Filter                                                                   | % Educational Attainment  <br>Bachelor's degree or higher, 2023<br>dem est            | is greater than × 30.00%           | 8         |    | Location                     | % Educational A<br>egree or highe | Quick Report         |
| % Educational Attainment  <br>Bachelor's degree or higher, 2023<br>dem_est |                                                                                       | and •                              |           | 1  | 02124, Dorchester Center, MA |                                   | × 👔                  |
| Median Household Income, 2023                                              | Median Household Income, 2023                                                         | is between * \$55,000.0 \$75,000.0 |           | 2  | 06810, Danbury, CT           |                                   | Map                  |
| dem est                                                                    | dem lest                                                                              |                                    |           | 3  | 07002, Bayonne, NJ           |                                   | ×<br>]≡              |
| % Veteran Status   Veteran, 2023                                           |                                                                                       | and v                              |           | 4  | 07047, North Bergen, NJ      |                                   | Ranking              |
| # Housing Units, 2023 dem est                                              | # Total Population, 2023 dem est                                                      | is greater than 👻 50,000           | $\otimes$ | 5  | 07093, West New York, NJ     |                                   | × 🔳                  |
| % Age   65 years and over, 2023                                            |                                                                                       | and 👻                              |           | 6  | 07305, Jersey City, NJ       |                                   | Time Series<br>Table |
| Entertainment   Pets, toys, hobbies,                                       | Entertainment   Pets, toys,<br>hobbies, and playground<br>equipment   Pets   Pet food | is greater than × \$120.00         | 8         | 7  | 07306, Jersey City, NJ       |                                   | Comparison           |
| and playground equipment   Pets  <br>Pet food, 2021                        | (Household average), 2021 cer                                                         |                                    |           | 8  | 08701, Lakewood, NJ          |                                   | Table 2              |
| Entertainment   Pets, toys, hobbies,                                       | Add a variable from the left                                                          | and 💌                              |           | 9  | 10027, New York, NY          |                                   | Businesses           |
| and playground equipment   Pets  <br>Pet food (Household average), 2021    | (optional)                                                                            |                                    |           | 10 | 10031, New York, NY          |                                   | *∕ ₊_                |
| # Total Population, 2023 dem est                                           |                                                                                       |                                    |           | 11 | 10032, New York, NY          |                                   | )<br>Ranking 2       |
|                                                                            |                                                                                       | Search                             |           | 12 | 10033, New York, NY          |                                   | √ ⊚                  |
|                                                                            |                                                                                       |                                    |           |    |                              |                                   | Location<br>Query    |

**Note:** any variable can be a condition. By default you will see a list of variables in your project (shown on the left of the screenshot) – if you don't see the variable you are looking for there already, you will have to add that in by clicking on the Data block and adding it to your report.

# How many millennials are there within a 1, 3, 5mi radius around an address?

The **Ring Study Table** allows users to select a central location, and get a detailed table containing data (#/% or Total/Avg variables) for the 1mi, 3mi, and 5mi rings around it. It is ideal when you need to understand the characteristics surrounding a specific location, or to compare locations for site selection.

SimplyAnalytics New Project 0 ≣ Locatio Edit Ring Study Done 160 S. Avenida Del Convento, ' 🛞 🕙 USA USA LOCATIONS Arizona State San Antonio, TX Tucson, AZ (DMA) Nielsen Designated M... Pima County, AZ County Imi around target area Tucson, AZ City These locations are not supported by this view type 85745, Tucson, AZ Zip Code CT002501, Pima County, AZ Census Tract 5014. Pima County. AZ Block C powered by Google

Click on New View > Ring Study Table

In the **Locations** button at the top-left, type in the chosen address and make your geography selection (block group in this example). Under the **Data** block, navigate to the Age category *or* **Community Demographics folder** and add in the appropriate age ranges.

| 💲 SimplyAnalytics «                                                                     | Current Project:<br>New Project                               |      |                                                                  | 💽 New Project             |
|-----------------------------------------------------------------------------------------|---------------------------------------------------------------|------|------------------------------------------------------------------|---------------------------|
| ♥ # ▲                                                                                   | Community Demographics - Latest                               |      |                                                                  | ×                         |
| Locations   Data   Businesses     Q   Data Search   The search                          | Community Demographics     Population, Age, Sex               |      | Q Filter                                                         |                           |
| CATEGORY OR DATA FOLDER YEAR: LATEST 👻                                                  | <ul> <li>Population</li> <li>Sex</li> </ul>                   |      | % Age   10 to 14 years est                                       | :                         |
| STANDARD DATA PACKAGE                                                                   | <ul><li>Age</li><li>Sex by Age</li></ul>                      |      | # Age   15 to 17 years ast                                       | nen                       |
| Community Demographics<br>Consumer Expenditure Estimates                                | Households and Families     Race and Hispanic or Latino       |      | # Age   18 and 19 years est                                      | com                       |
| US Election Data U.S. Census Bureau                                                     | <ul> <li>Ancestry</li> <li>Citizenship Status</li> </ul>      |      | % Age   18 and 19 years est                                      | 3 de                      |
| 2020 Decennial Census                                                                   | Place of Birth                                                |      | # Age   20 to 24 years est                                       | over                      |
| <ul> <li>American Community Survey</li> <li>County Business Patterns Summary</li> </ul> | <ul> <li>Geographical Mobility</li> <li>Employment</li> </ul> |      | % Age   20 to 24 years est                                       | toys                      |
| FBI                                                                                     | Marital Status                                                |      | # Age   25 to 34 years est                                       | ✓ = toys<br>202           |
| Uniform Crime Reporting<br>NOAA                                                         | Language                                                      |      | % Age   25 to 34 years est                                       | 23                        |
| Climate Divisional Database                                                             | Income     Veteran Status                                     |      | # Age   35 to 44 years est                                       | ✓ :, 20<br>;, 20          |
| PREMIUM DATA                                                                            | Group Quarters                                                |      | % Age   35 to 44 years est                                       | , 20                      |
| AGS                                                                                     | 🕂 💼 Health Insurance                                          |      | # Age   45 to 54 years est                                       |                           |
| Edit Ring Study                                                                         |                                                               |      |                                                                  |                           |
| LOCATIONS                                                                               |                                                               | DATA |                                                                  | Select all   Clear        |
| New Orleans, LA                                                                         |                                                               |      | ucational Attainment   Bachelor's degree or higher, 2023         | lem est                   |
| 0 10001, New York, NY                                                                   |                                                               |      | an Household Income, 2023 dem est                                |                           |
| BG1101002, Bexar County, TX                                                             |                                                               |      | eran Status   Veteran, 2023 dem est<br>using Units, 2023 dem est |                           |
| 78205, San Antonio, TX                                                                  |                                                               |      | e   65 years and over, 2023 dem est                              |                           |
| Bexar County, TX                                                                        |                                                               |      | tainment   Pets, toys, hobbies, and playground equipment         | Pets   Pet food, 2021 cex |
| CT110100, Bexar County, TX                                                              |                                                               |      | tainment   Pets, toys, hobbies, and playground equipment         | Pets   Pet food           |
| Within 1miles of BG0039002, Orleans Par                                                 | ish, LA                                                       |      | sehold average), 2021 cex<br>al Population, 2023 dem jest        |                           |
| BG0025092, Pima County, AZ                                                              |                                                               |      | 25 to 34 years, 2023 dem est                                     |                           |
| These locations are not supported by this view typ                                      | e                                                             |      | s   35 to 44 years, 2023 dem est                                 |                           |

Click **Done** to generate the final report. All number, percentage, average or total variables should calculate. You will see N/A for median, and any other variables that are unable to be calculated for a radii.

#### BG0025092, Pima County, AZ 💌

|                                         | 1 mile radius | 3 mile radius | 5 mile radius | All of USA |
|-----------------------------------------|---------------|---------------|---------------|------------|
| # Age   25 to 34 years, 2023<br>dem est | 2,307         | 15,027        | 32,080        | 45,396,842 |
| # Age   35 to 44 years, 2023<br>dem_est | 1,856         | 10,942        | 24,735        | 42,052,653 |